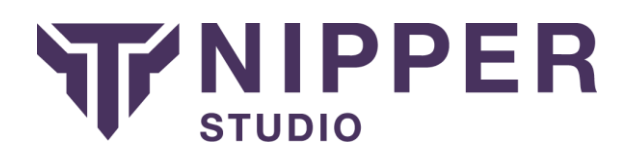

# <span id="page-0-0"></span>Remotely auditing Check Point devices with Nipper Studio

**Purpose:** To explain how to audit a Check Point device using Nipper Studio remotely;

**Scope:** This method will work with all Check Point devices and with a Check Point management system. We describe how to set up your device using Check Point SmartDashboard, which is the recommended method. At the time of writing, this functionality is supported in Nipper Studio for Windows and CentOS, with further Linux distributions receiving support shortly. Mac is not presently supported;

Additional Software required - Check Point SmartDashboard - **https:[//www.checkpoint.com/](http://www.checkpoint.com/)**

**Related documents:** Nipper Studio Beginner's Guide, Nipper Studio CLI, and Nipper Studio help documentation.

#### **Version:** 1.0

# **Contents** [Remotely auditing Check Point devices with Nipper](#page-0-0) Studio.........................................1 Configure your Check Point [device\(s\)...........................................................................1](#page-0-1) Initialise trust [relationship..............................................................................................4](#page-3-0) Establish trust relationship [............................................................................................6](#page-5-0) [Remotely retrieve and audit device\(s\)](#page-7-0) configuration ...................................................10 [Check Point configuration retrieval via the](#page-8-0) CLI ...........................................................11

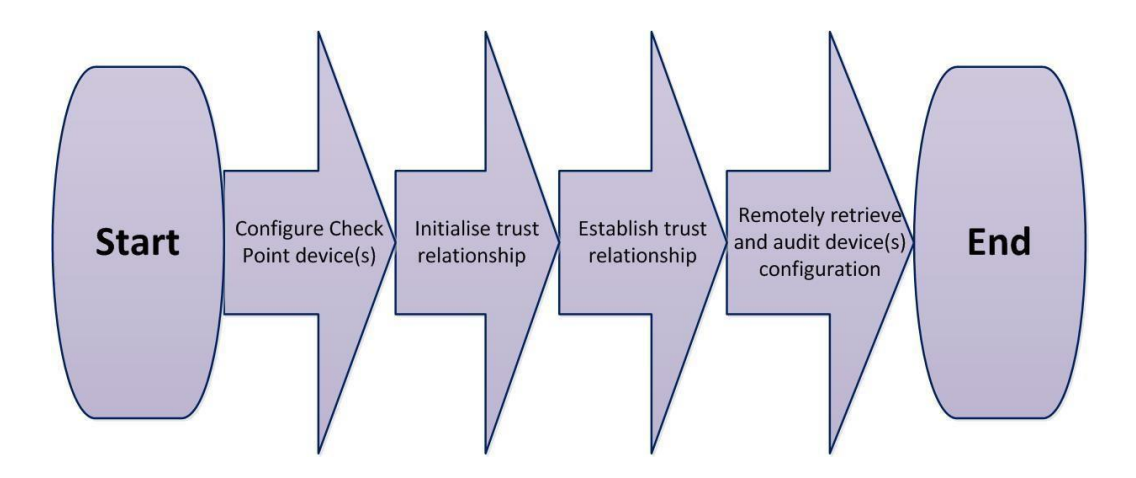

### <span id="page-0-1"></span>Configure your Check Point device(s)

Before you can retrieve the Check Point device configuration, you will need to make some changes to your Check Point device in order to allow Nipper Studio to connect to it.

You will need to have Check Point SmartDashboard installed on your workstation.

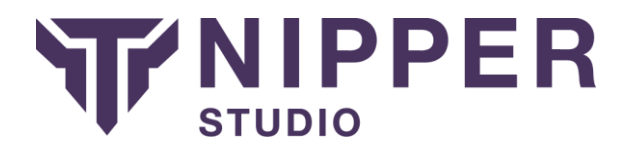

Log in to the device (or Management System) that you want to audit using Check Point SmartDashboard and then click the Firewall tab.

On the left hand pane of SmartDashboard select the Servers and OPSEC Applications tab – see below.

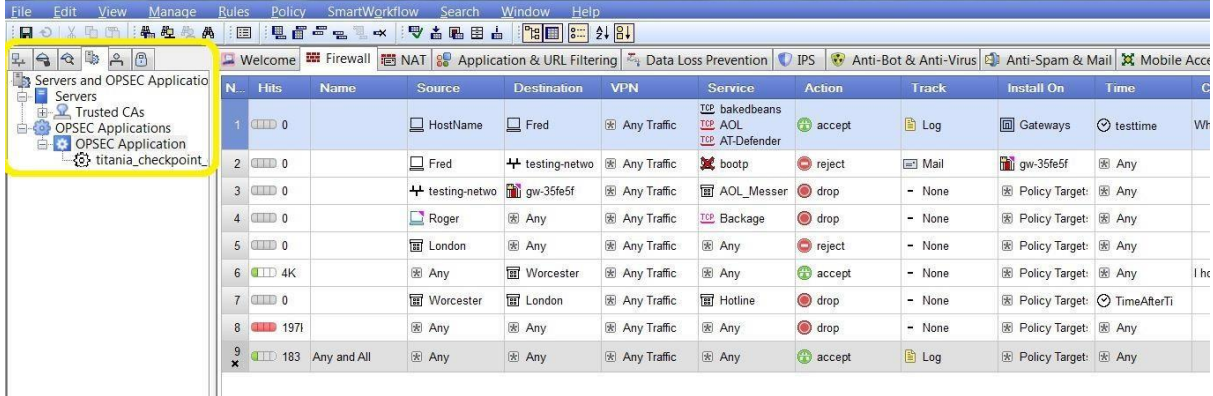

Right-click on OPSEC Applications then select New > OPSEC Application… Doing so will display the following OPSEC Application Properties screen.

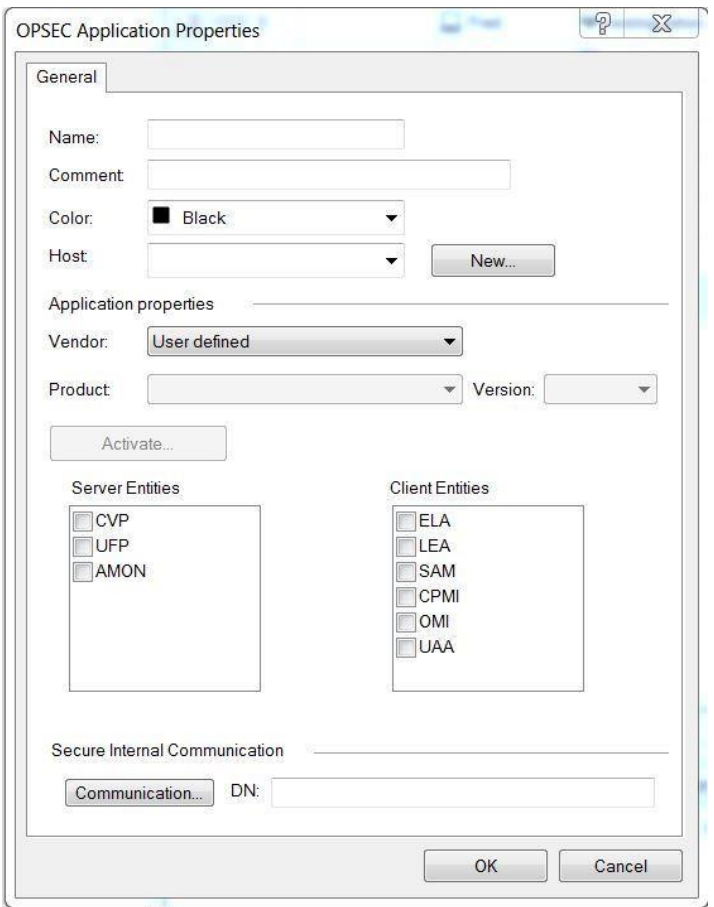

'Name' can be whatever you choose. We used 'Nipper\_Studio' (note the lack of space; object names cannot contain spaces).

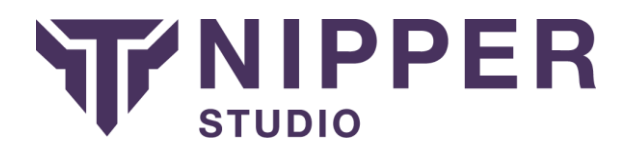

Add a 'Comment' if you wish – this may make it easier while auditing as the OPSEC application just creates an object on the firewall.

The 'Host' needs to have the IP address of the machine you are using for your Nipper Studio audits which has Nipper Studio installed on it. If you have already defined such a host, it will appear in the drop down menu, otherwise you will need to create a new one now using the 'New…' button, which will bring up the following screen:

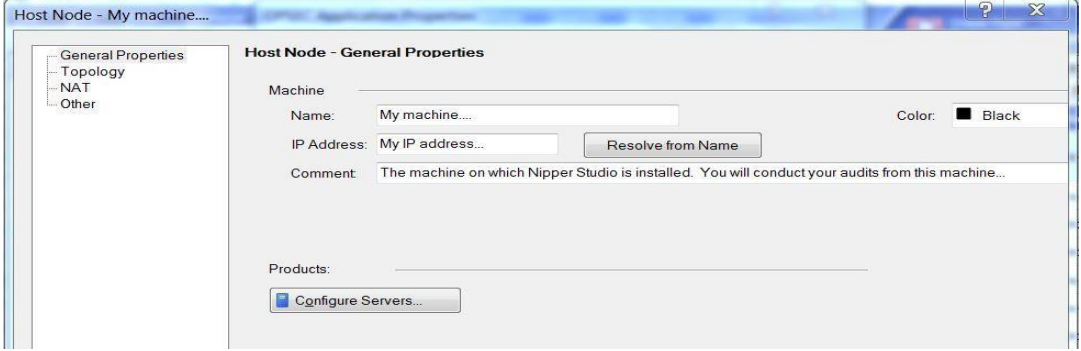

Enter the relevant details as indicated.

Returning to the OPSEC Application Properties dialogue box, you will now have details for 'Name', 'Host' and optionally 'Comment' and 'Color'.

'Vendor' should be left as User defined.

In 'Client Entities' Check 'CPMI', do not select 'OK' yet.

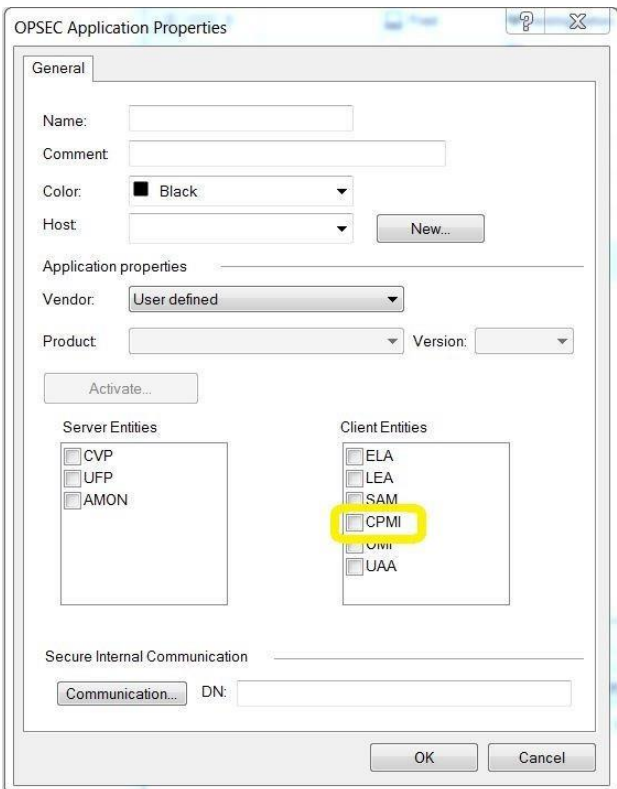

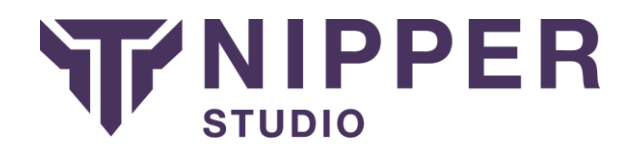

# <span id="page-3-0"></span>Initialise trust relationship

Click on the 'Communication' button, as below:

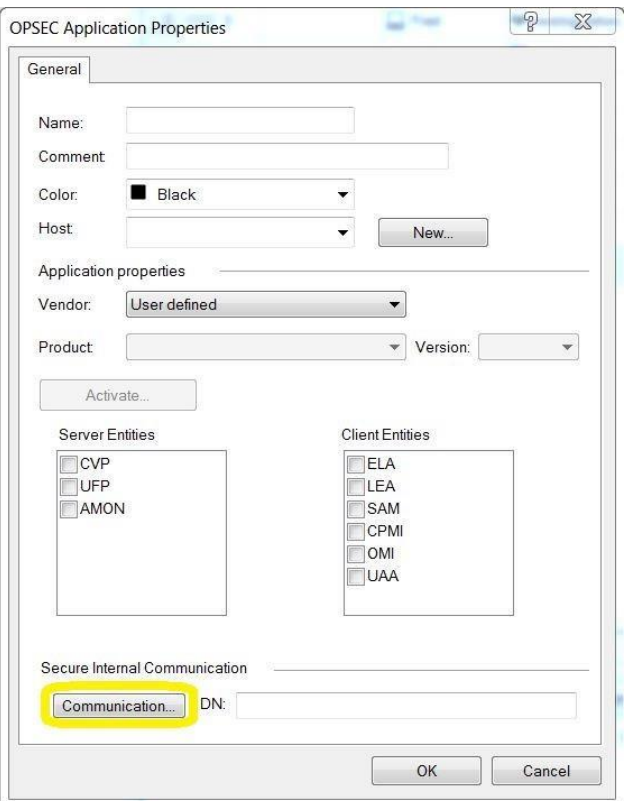

This will bring up the following dialogue:

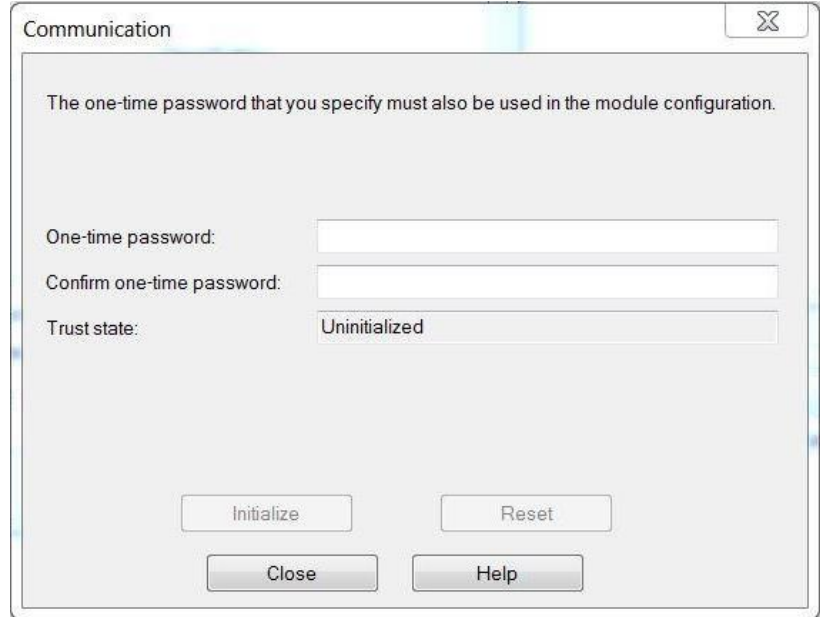

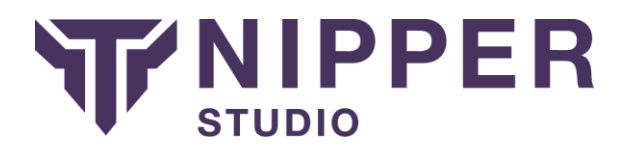

What we are doing here is creating the certificate used to **authenticate** the trust relationship. Enter and confirm the One-time password – **you will need to remember this password**.

Once you have done this, press the 'Initialize' button. You will see the 'Trust state' changed to 'Initialized, but trust not established', as below:

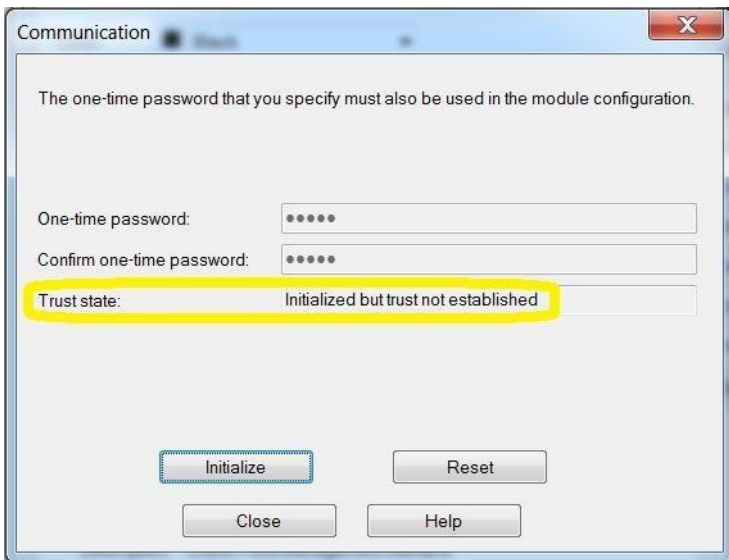

You can now close this dialogue, then click 'OK' on the OPSEC Application Properties screen **save the changes you have made by clicking the disk icon on the SmartDashboard toolbar.**

You have now completed the work you need to do on your Check Point device. The new OPSEC Application object will be visible in the left hand pane.

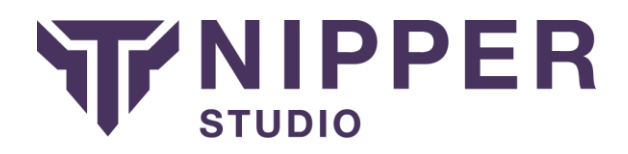

# <span id="page-5-0"></span>Establish trust relationship

Return to your Nipper Studio computer and run Nipper Studio.

Go to 'New Report', and from the New Report dialogue, select 'Add Network':

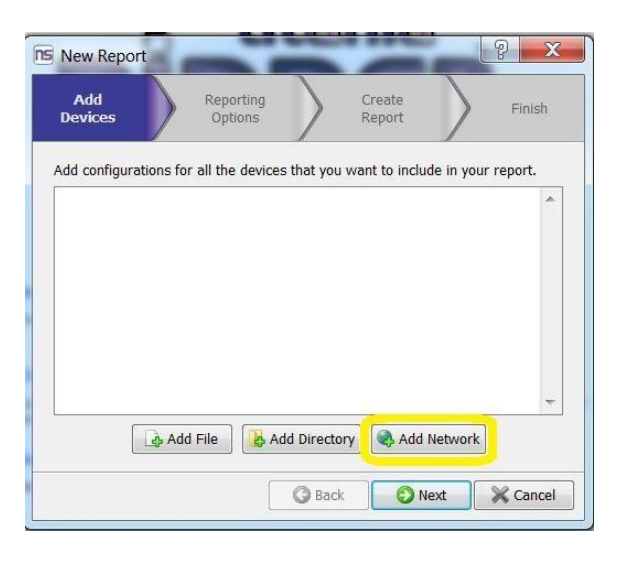

This will bring up the following 'Add Remote Config' window:

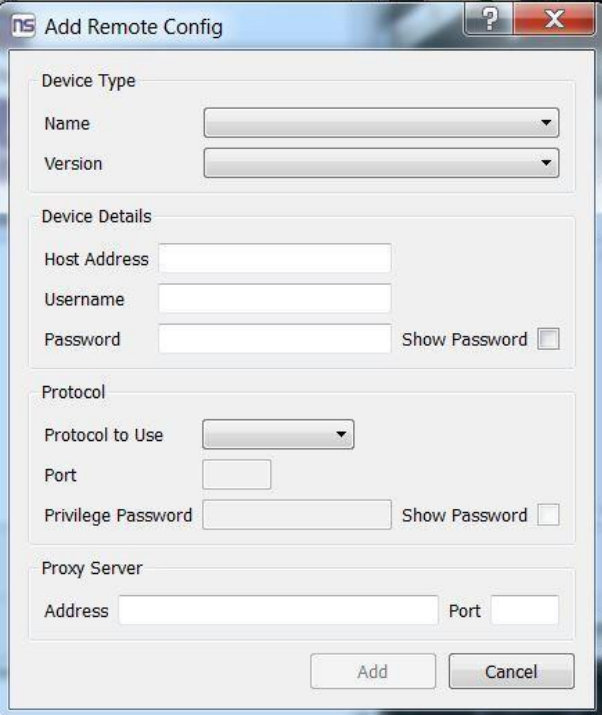

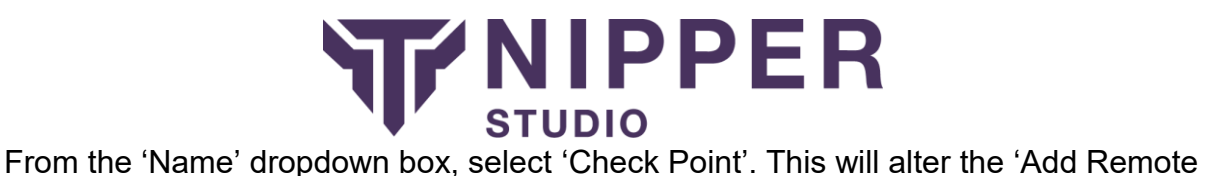

Config' window as follows:

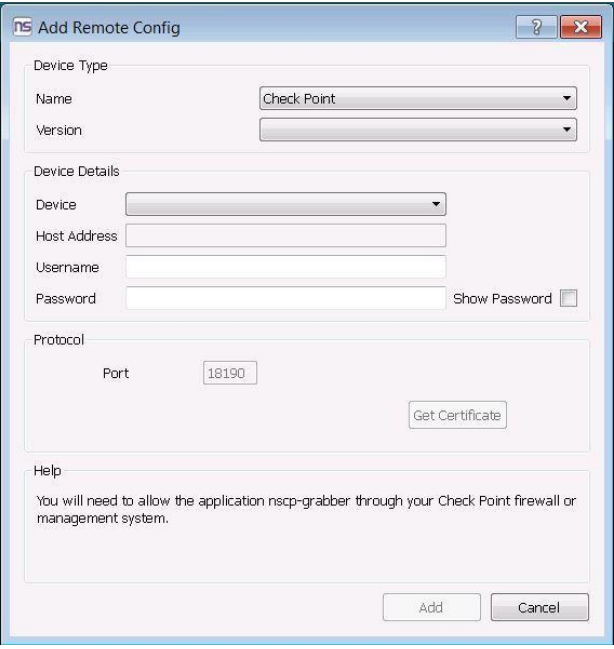

On the 'Device' drop down box, select 'New…' (Successfully added devices will appear here when you return to this screen later).

Add the Host Address of the Check Point device and its Username and Password.

Then click on 'Get Certificate'. You will be prompted to enter the Application Object Name and your One-Time Password, as set above.

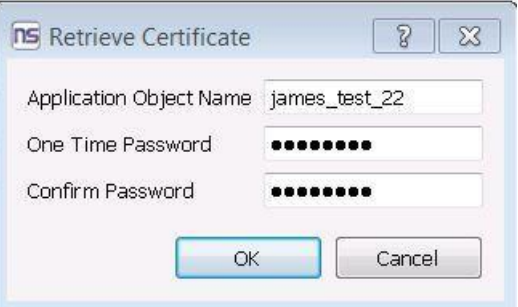

This will establish the trust relationship. This need only be done once per host machine.

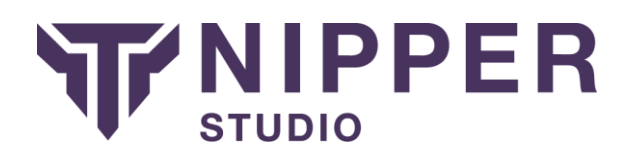

# <span id="page-7-0"></span>Remotely retrieve and audit device(s) configuration

Leave the port as default and click 'Add'.

The following progress dialogue will be displayed:

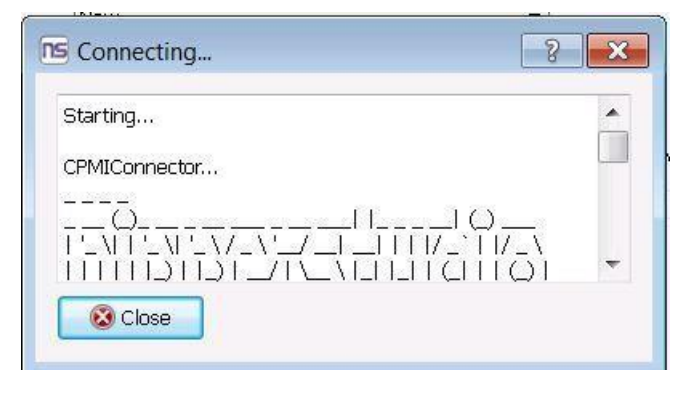

Once complete the success message will be configuration will be imported as follows:

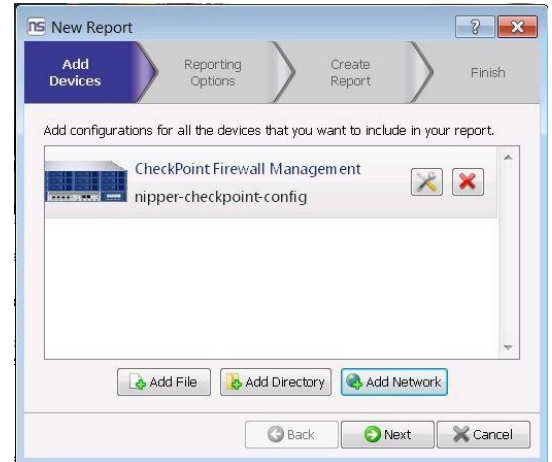

Your Check Point configuration will be imported into Nipper Studio and the audit will begin.

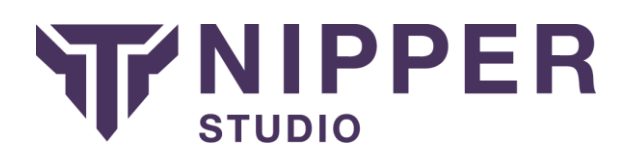

# <span id="page-8-0"></span>Check Point configuration retrieval via the CLI

Please also see the Nipper Studio CLI guide, if required.

You can also use the CLI to establish the trust relationship and to connect and get you Check Point Firewall configuration.

To do so, you can specify a remote device by using the --remote-device parameter, which takes the IP address of you Check Point firewall as the argument.

You will then need to add the following options, --checkpoint, which specifies this is a remote Check Point device, --username, which is the administrative username for the device, --password, which is the corresponding password, and finally - objectname, which is the name of the object that you specified when setting up the Check Point Firewall.

If you have yet to get the certificate from the device you will be prompted to continue, and then to enter the one-time password, otherwise Nipper Studio will carry on and retrieve the configuration.

You can add additional arguments to the command line, just like normal, and Nipper Studio will process them, the Check Point device (assuming the configuration was retrieved successfully) will be treated like any other device that might have been specified.

The below images demonstrate using the command line on Windows. For Linux, the commands and options are the same

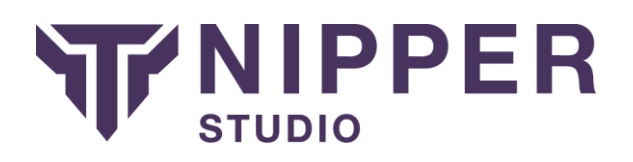

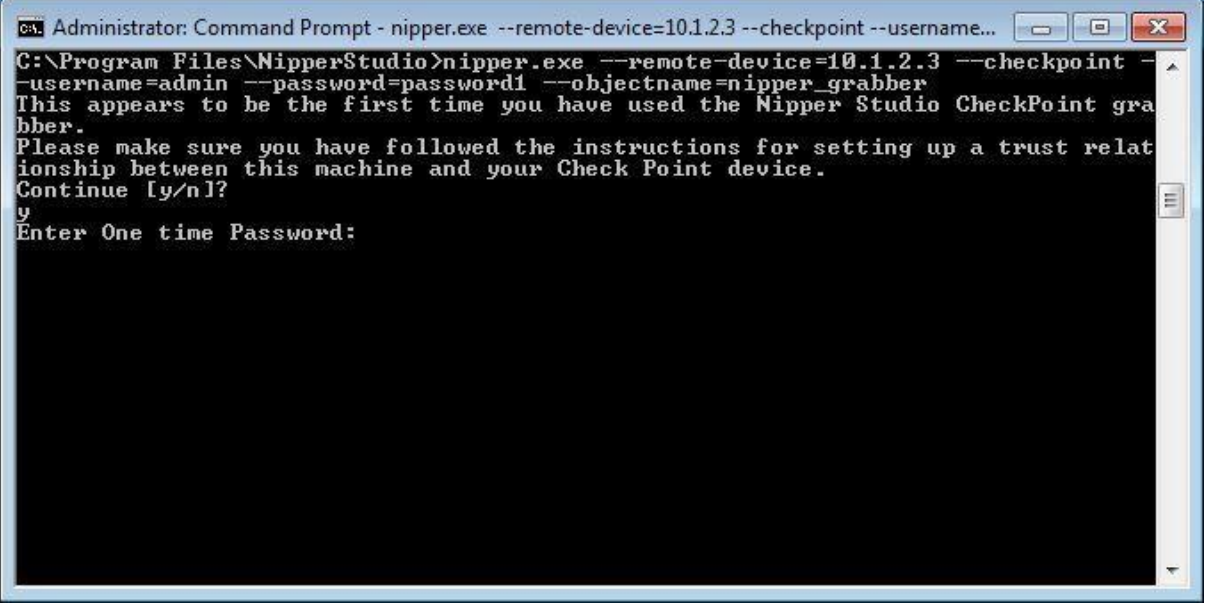

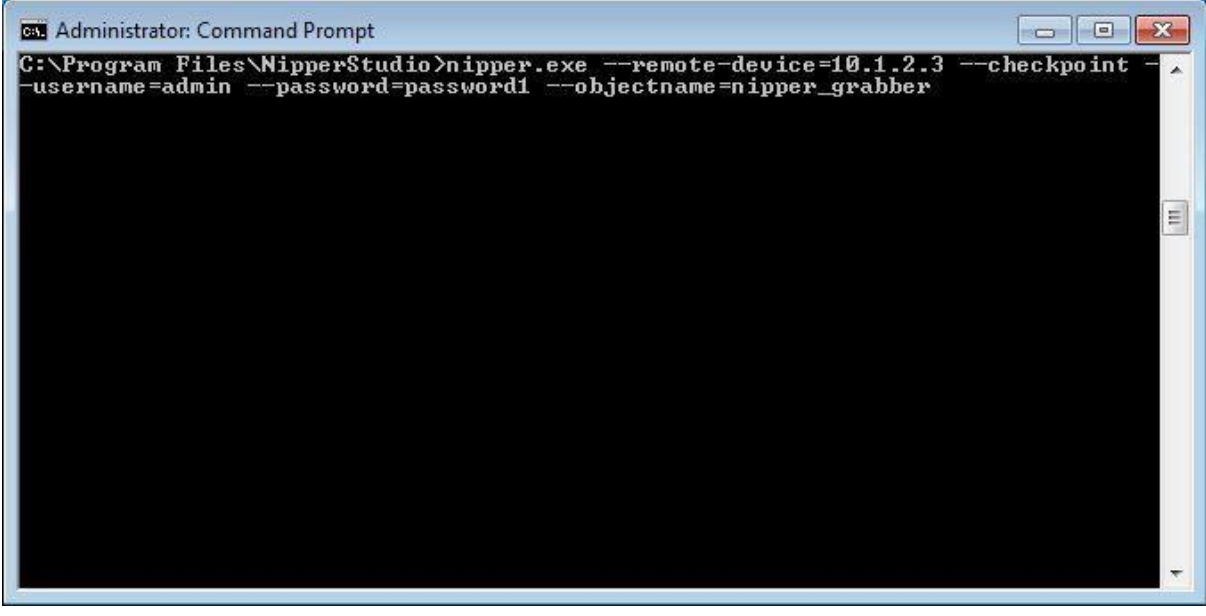

End of document.